## **Übersetzungsfunktion des Mozilla Firefox Browsers nutzen**

## 1. **Starten Sie Mozilla Firefox**

Öffnen Sie Mozilla Firefox und navigieren Sie zur Website, die Sie übersetzen möchten; Bsp.: [www.arbeitsagentur.de](http://www.arbeitsagentur.de/)

## 2. **Kontextmenü öffnen**

Betreten Sie die Website, die Sie übersetzen möchten, und führen Sie einen Linksklick auf das Kontextmenü am oberen rechten Rand des Browsers aus. Es ist durch die drei horizontalen Linien zu erkennen.

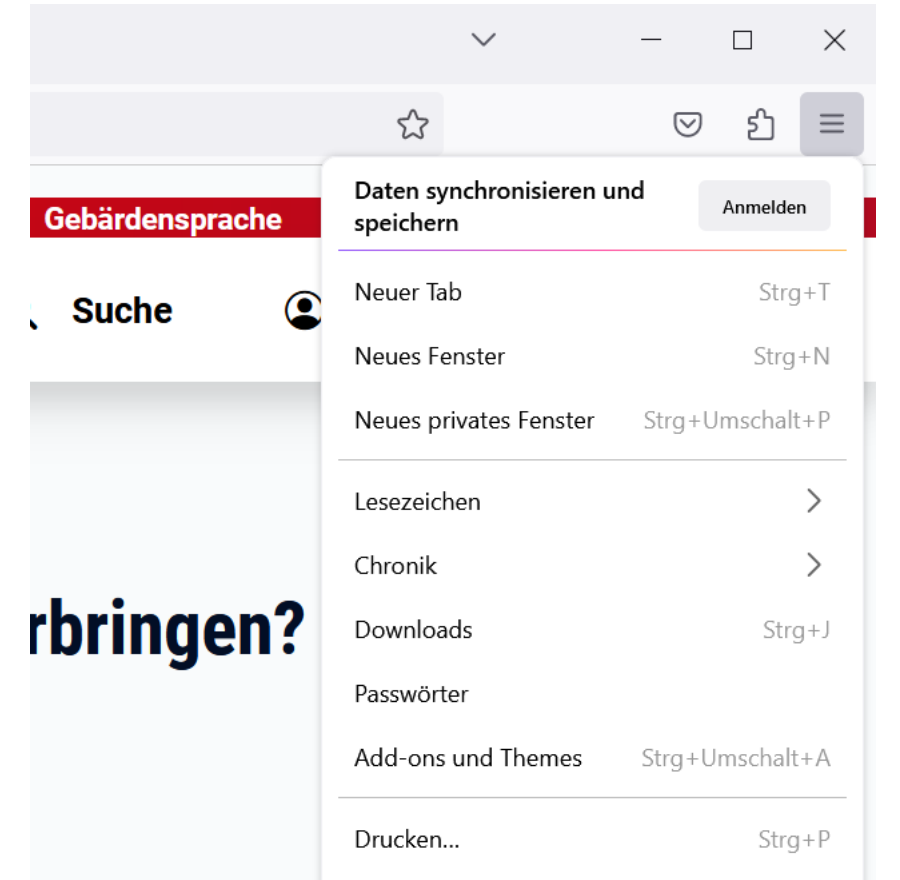

# 3. **Wählen Sie "Seite übersetzen…":**

Im Kontextmenü finden Sie die Option "Seite übersetzen…". Wählen Sie die gewünschte Sprache aus der angezeigten Liste und klicken Sie auf "Übersetzen". Mozilla Firefox wird daraufhin die gesamte Seite in die ausgewählte Sprache übersetzen.

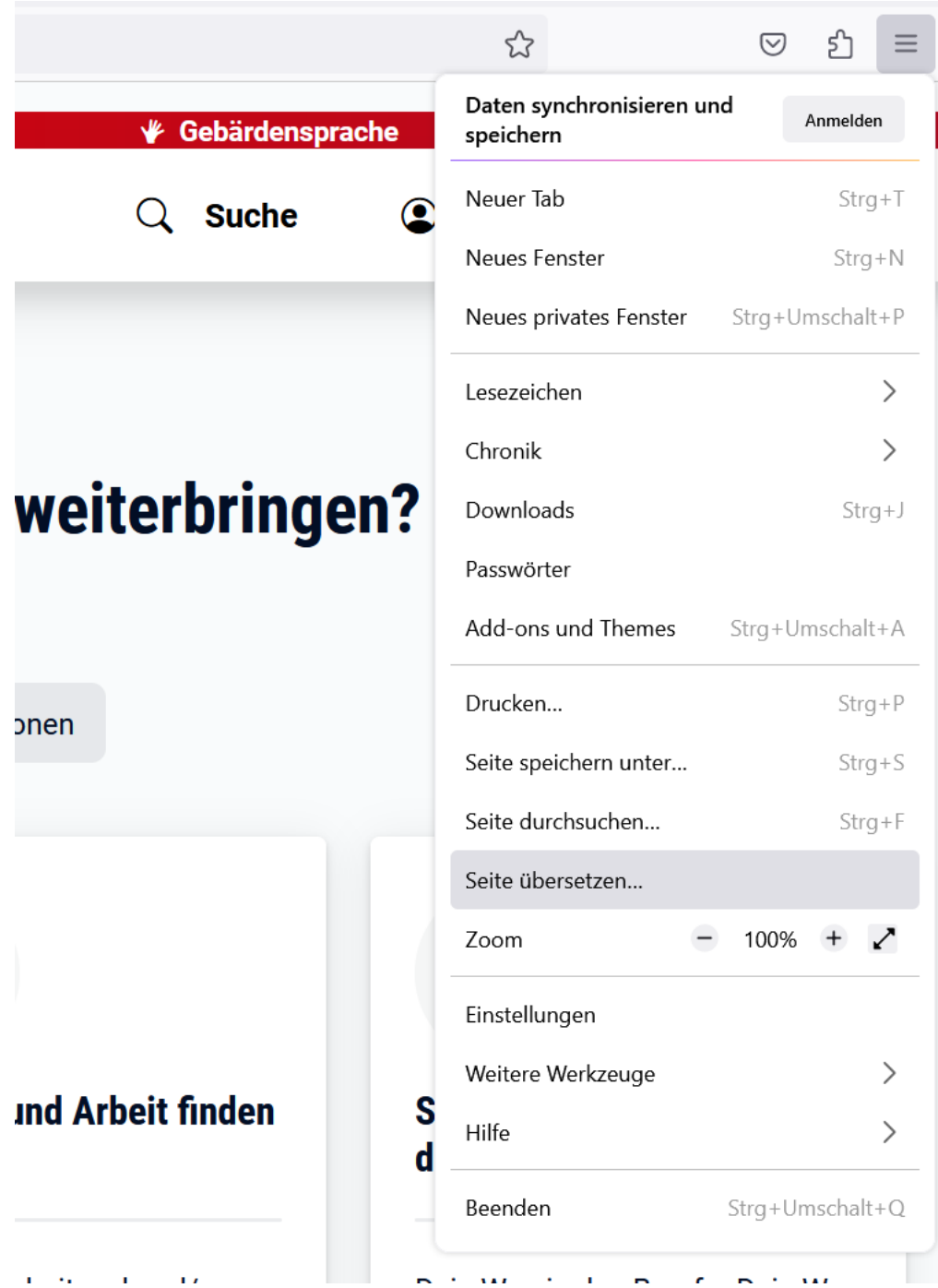

- 4. **Verwenden Sie den Übersetzungsbalken (falls vorhanden):** Eventuell öffnet sich am oberen Rand des Browsers ein Übersetzungsbalken. Dieser ermöglicht Ihnen, die Übersetzungseinstellungen anzupassen oder die Seite zurückzusetzen.
- 5. **Passen Sie die Einstellungen an (optional):** Falls gewünscht, klicken Sie auf das Übersetzungs-Symbol in der Adressleiste (erkennbar an einem kleinen Symbol mit dem Sprachkürzel). Hier haben Sie die Möglichkeit, die Sprache zu

ändern oder die Übersetzung zu deaktivieren.

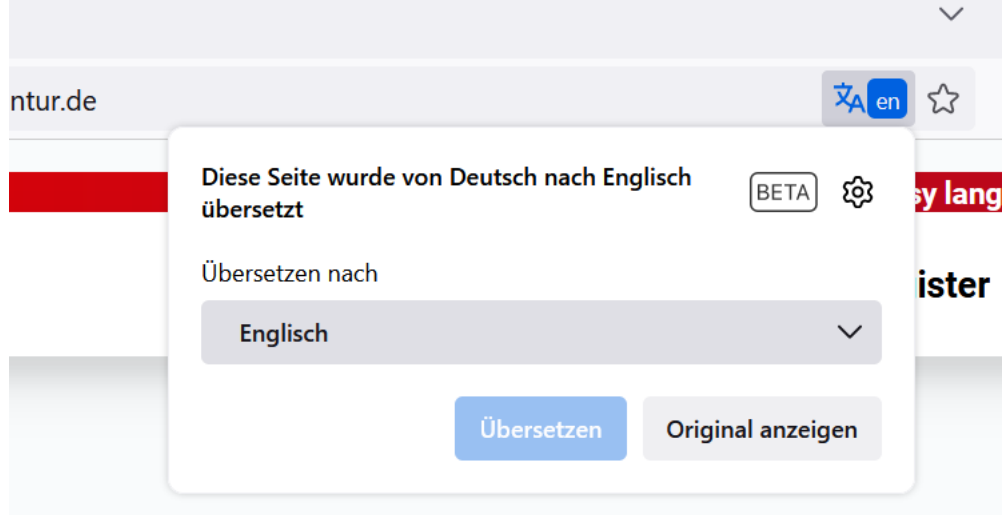

# 6. **Übersetzung rückgängig machen:**

Wenn Sie die Übersetzung rückgängig machen möchten, klicken Sie auf das Übersetzungs-Symbol und wählen Sie "Original anzeigen".

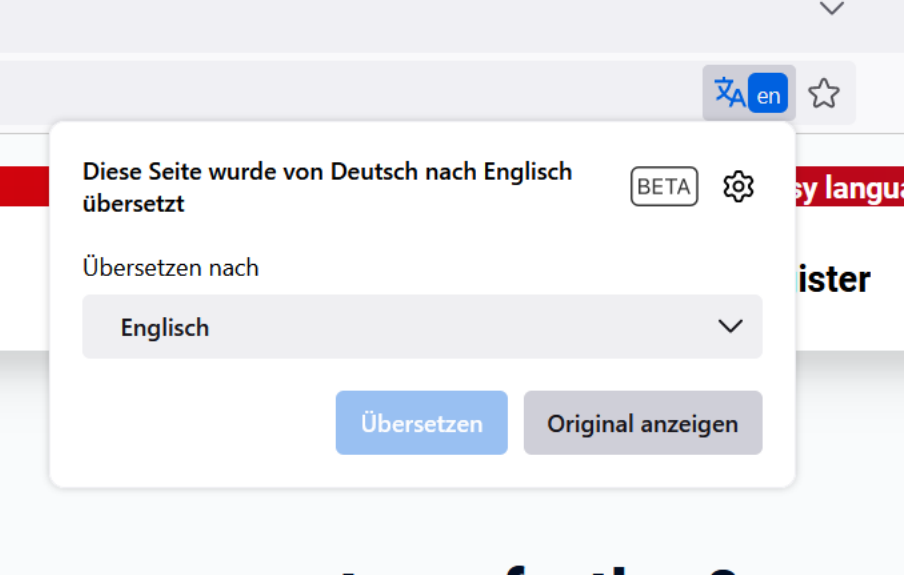